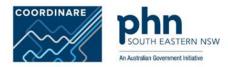

# Using COORDINARE TenderLink portal

Quick tips for service providers

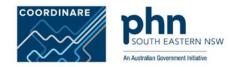

## Contents

| 1.   | Getting started                                                  | , |
|------|------------------------------------------------------------------|---|
| 1.1. | Getting started 3   System requirements 3                        | , |
| 1.2. | About the COORDINARE TenderLink Portal                           | ; |
|      | Who should use the COORDINARE TenderLink portal?                 |   |
| 2.   | How do I register?                                               |   |
| 3.   | Technical assistance                                             | ) |
| 3.1. | When should I register for TenderLink?                           | ) |
| 4.   | Accessing the COORDINARE TenderLink Dashboard                    | , |
| 4.1. | Searching for current COORDINARE tenders                         | ; |
| 4.2. | Viewing the tender (the ERFx notice)                             | 1 |
| 4.3. | Accessing the tender documents                                   | ) |
| 4.4. | Downloading tender documents.                                    | _ |
| 4.5. | Completing a tender submission                                   | 6 |
| 4.6. | Posting questions on the forum                                   | , |
|      | Frequently Asked Questions                                       |   |
| 5.1. | How do I update a tender submission?                             | ; |
| 5.2. | Can I withdraw/remove a submission?                              | ; |
| 5.3. | Unsubscribing from a COORDINARE TenderLink forum                 | ) |
| 5.4. | Unsubscribing to tender email updates from COORDINARE TenderLink | ) |
| 5.5. | Deleting a COORDINARE TenderLink service provider account        | ) |

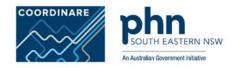

## 1. Getting started

#### 1.1. System requirements

We recommend using Google Chrome as your internet browser when using COORDINARE TenderLink website to reduce compatability issues.

#### 1.2. About the COORDINARE TenderLink Portal

COORDINARE – South Eastern NSW PHN uses the COORDINARE TenderLink Portal to advertise tenders, Request for Proposals, Expression of Interests and other approaches to the market, to assist in managing the procurement process through to contract award stage.

#### 1.3. Who should use the COORDINARE TenderLink portal?

If you are interested in applying for our approaches to market, you will need to register on this portal. We welcome current and potential providers to register. Registration is free.

Once confirmed as a registered provider, you will receive an email notification of any new opportunities we publish. You will also be able to access this portal to:

(a) view any associated documentation;

(b) participate in Q&A forums;

(c) submit electronic bid responses through our secure, online form.

## 2. How do I register?

- Go to the portal website: <u>https://www.tenderlink.com/COORDINARE/</u> (TIP: save this as a favourite in your web browser to make sure that you are taken dirctly to the COORDINARE site and not the main TenderLink site).
- Register in the portal with your details.
- See the screen shots on the following pages for further guidance.

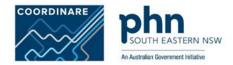

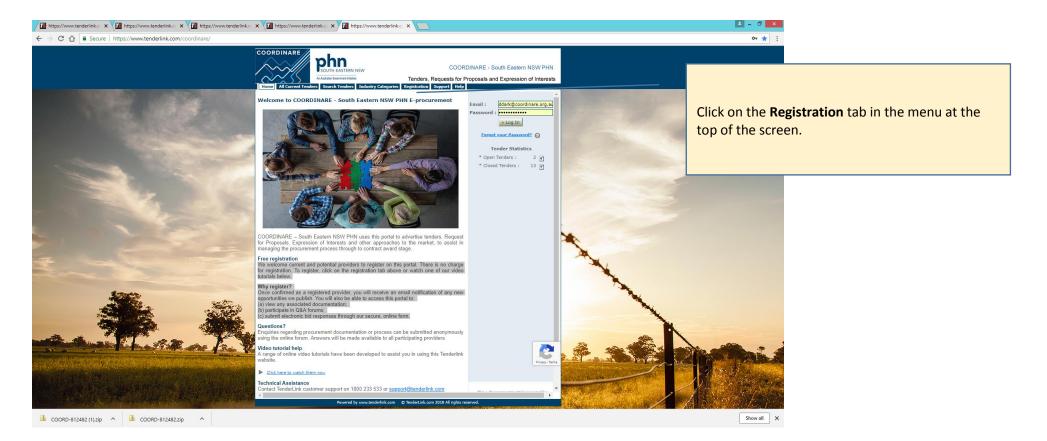

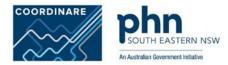

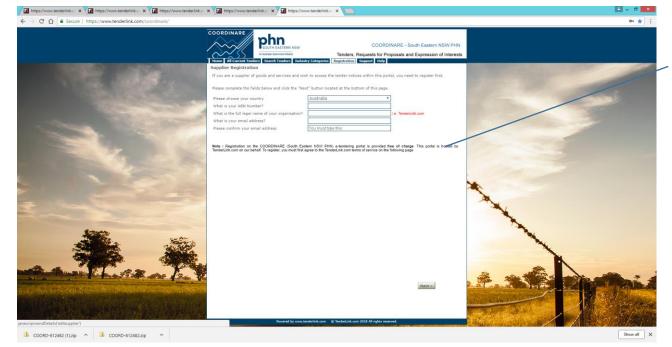

**Enter your business details** – you will need your ABN and legal business name to be entered here.

You will also be asked to create a profile – follow the prompts provided.

NOTE: If you do not want to provide your ABN details you can still register. Each time you login it will ask for your ABN and you will need to click on skip at the bottom of the screen. However, an ABN will be required as a mandatory field for any applications that you complete as a service provider.

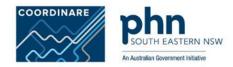

## 3. Technical assistance

If you are having trouble with accessing TenderLink at any time or have questions about the portal, you can contact: **Contact TenderLink customer support on 1800 233 533** or <a href="mailto:support@tenderlink.com">support@tenderlink.com</a>.

#### Help Guides

You can also access the online manuals or help screens on the right hand side of the portal page.

#### Questions relating to tenders, Request for Proposals, Expression of Interests

Any questions relating to content or material provided by COORDINARE should be posted on the Forum linked with the notice for the relevant tender/request for proposal or expression of interest (at the bottom of the ERFx notice screen).

#### 3.1. When should I register for TenderLink?

You should register for TenderLink as soon as you can to allow yourself time to become familiar with the system and what is required to complete a submission. There are strict deadlines for submissions so we advise to allow yourself plenty of time to read the information provided.

You will also need to allow yourself time to ask questions via the forum – the forum is typically closed for new questions a week before the tender closes.

There is no other mechanism to ask questions as they all need to appear on the forum for transparency, so that all providers can view and receive the same response.

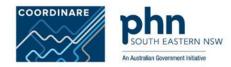

# 4. Accessing the COORDINARE TenderLink Dashboard

Login with your user name and details.

Click on the **Dashboard** tab at the top of the screen. This screen will appear.

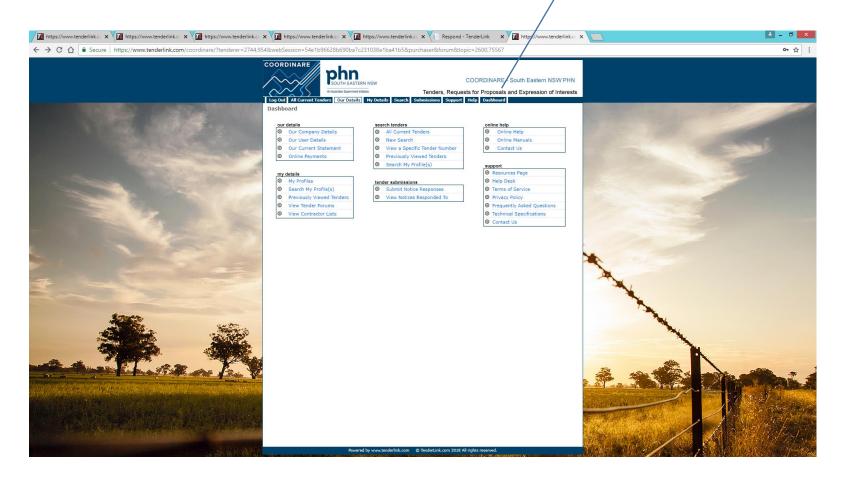

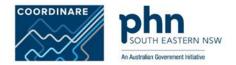

### 4.1. Searching for current COORDINARE tenders

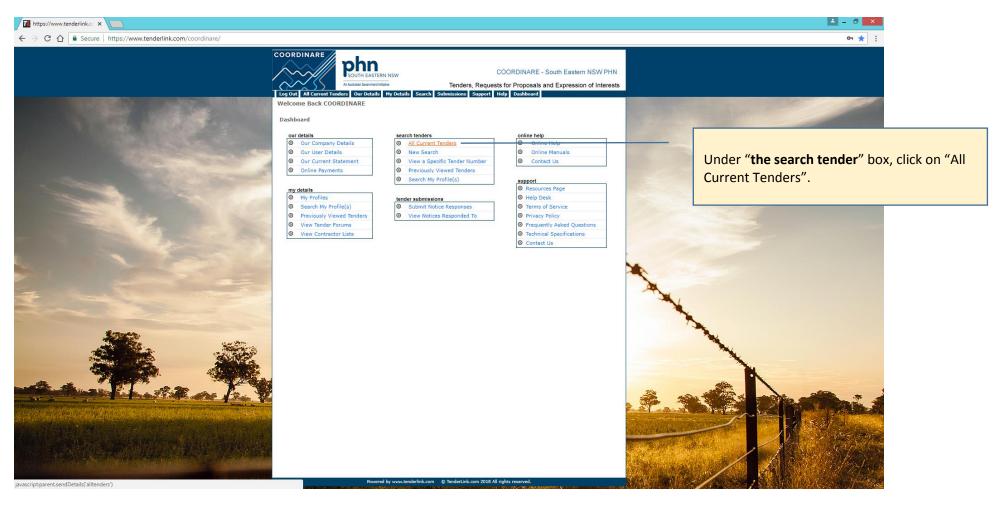

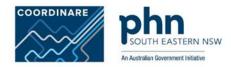

#### 4.2. Viewing the tender (the ERFx notice)

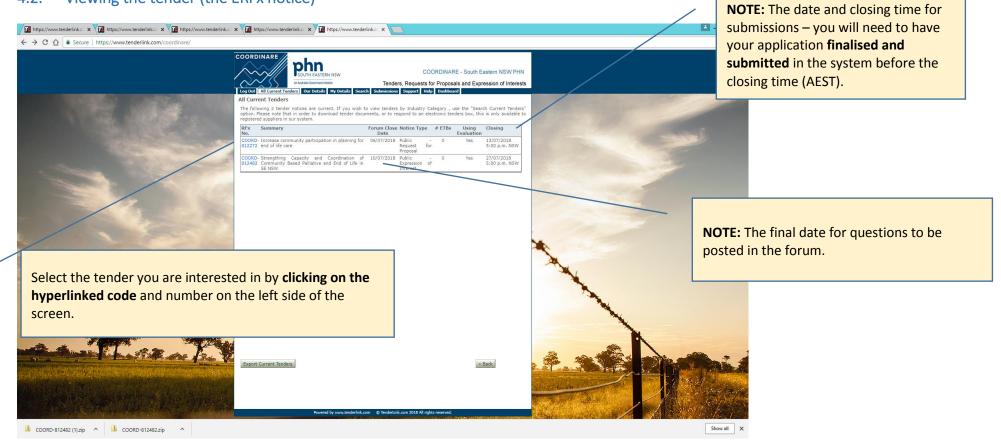

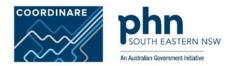

#### 4.3. Accessing the tender documents

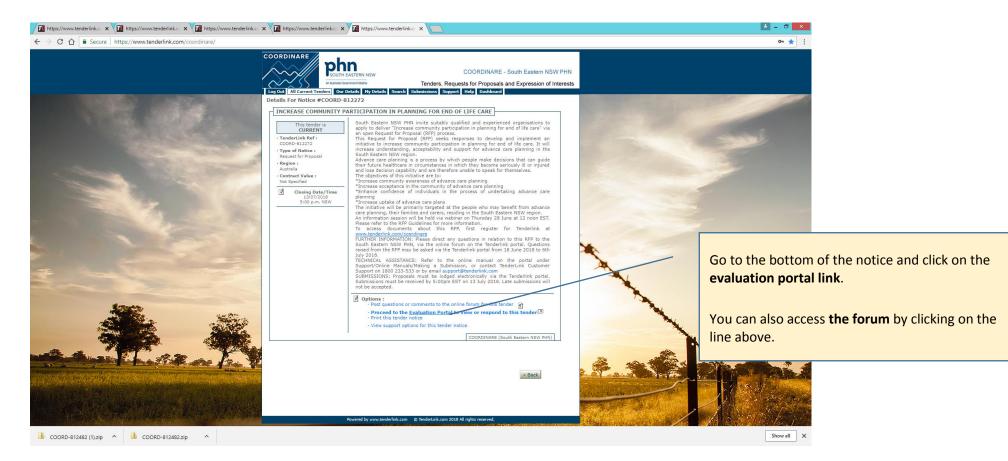

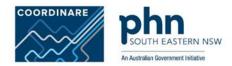

#### 4.4. Downloading tender documents.

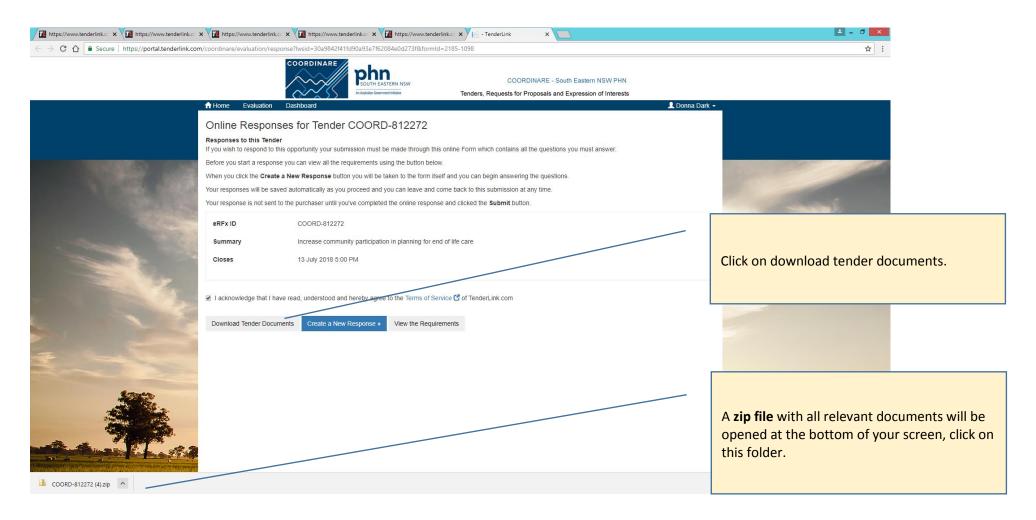

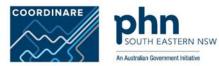

| 🔒 i 🕞 🗈 = i     | Compressed Folder Tools                           | COORD-812272 (4)         |                 |          |      |
|-----------------|---------------------------------------------------|--------------------------|-----------------|----------|------|
| File Home Share | e View Extract                                    |                          |                 |          |      |
| (e) ⇒ ↑ (b) + T |                                                   |                          |                 |          |      |
| 🔆 Favorites     | Name                                              | Туре                     | Compressed size | Password | Size |
| 🛄 Desktop       | 🗾 Industry Briefing RFP COORD_8122                | . Adobe Acrobat Document | 378 KB          | No       | 429  |
| 🗼 Downloads     | \rm Downloads 🛛 📃 RFP Community Participation End |                          | 618 KB          | No       | 732  |
| 🖳 Recent places | 🗾 RFP COORD _ 812272 _Addendum                    | . Adobe Acrobat Document | 468 KB          | No       | 538  |
|                 | 🗾 RFP COORD _ 812272 _Addendum                    | . Adobe Acrobat Document | 501 KB          | No       | 573  |
| 🖳 This PC       | RFP_BUDGET template_2018-19                       | Microsoft Word Document  | 17 KB           | No       | 22   |

📬 Network

5 items

#### Downloaded tender zip file

The documents relevant to the tender will be in this folder, including any updates (addendums), industry briefing slides uploaded since the tender was released. You will need to save the files to your computer if you want to view them out of the system.

| 573 KB | 109/ | 2/07/2018 3:14 PM   |
|--------|------|---------------------|
| 373 KD | 1376 | 2/07/2016 5:14 PIVI |
| 22 KB  | 23%  | 18/06/2018 5:29 PM  |

# 

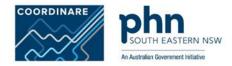

## 4.5. Completing a tender submission

Allow plenty of time to complete your submission. Look through the tender documentation provided which will outline all requirements. Gather the relevant information you need for your submission.

| https://www.tenderlink.co                                                       | < 🖓 🔃 https://www.tenderlink.c: X 🖓 🔃 https://www.tenderlink.c: X 🖓 🛄 https://www.tenderlink.c: X                                                                                                    |  | 🛋 – 🗇 🗙                                                                                                    |  |
|---------------------------------------------------------------------------------|----------------------------------------------------------------------------------------------------|--|----------------------------------------------------------------------------------------------------|--|
| $\leftarrow$ $\rightarrow$ C $\triangle$ Secure   https://portal.tenderlink.com | /coordinare/evaluation/response?lwsid=30a9842t41fd90a93e7f62084e0d273f&formId=2185-1098                                                                                                    |  | ☆ :                                                                                                    |  |
|                                                                                 | COORDINARE<br>SOUTH EASTERN NSW<br>Autoridad Germent Histoire<br>Tenders, Requests for Proposals and Expression of Interests                                                                                                    |  |                                                                                                    |  |
| -                                                                               | A Home Evaluation Dashboard L Donna Dark                                                                                                    |  |                                                                                                    |  |
|                                                                                 | Online Responses for Tender COORD-812272   Reponses to this Tender   If you wish to respond to this opportunity your submission must be made through this online Form which contains all the questions you must answer.   Before you start a response you can view all the requirements using the button below.   When you click the Create a New Response button you will be taken to the form itself and you can begin answering the questions.   Your responses will be saved automatically as you proceed and you can leave and come back to this submission at any time.   Your response is not sent to the purchaser untill you've completed the online response and clicked the Submit button.   eRFx ID COORD-812272   Summary Increase community participation in planning for end of life care   Closes 13 July 2018 5:00 PM   If acknowledge that I have read, understood and hereby agree to the Terms of Service C of TenderLink com |  | To start your tender submission, click on <b>create a</b><br><b>new response.</b> Your response will be<br>automatically saved but you can also save as you<br>go, or you can click the save button at the bottom<br>of the screen. You can go out of the submission<br>and it will save the draft and return later to<br>complete it. |  |
| CORD-912272 (4)zip                                                              | Download Tender Documents Create a New Response > View the Requirements                                                                                                    |  | Show all X                                                                                                    |  |

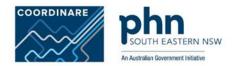

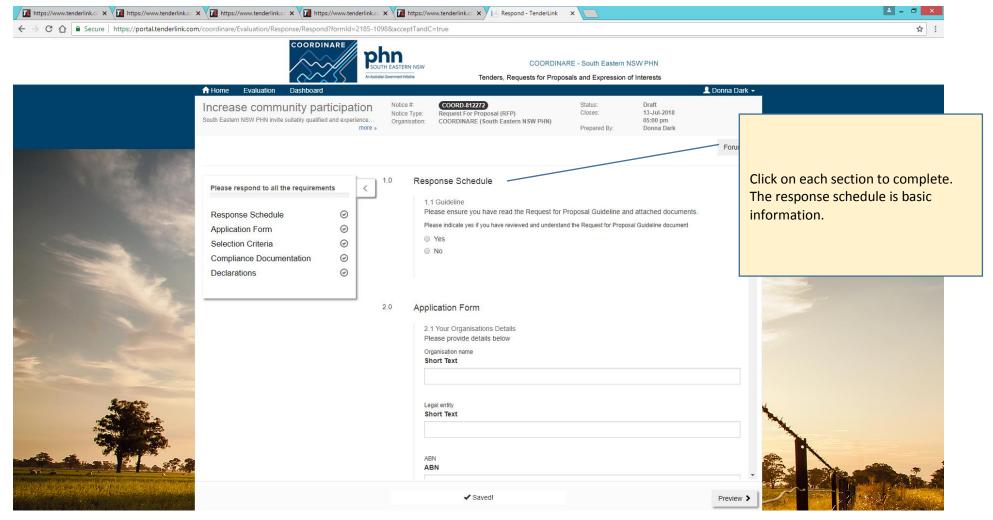

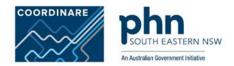

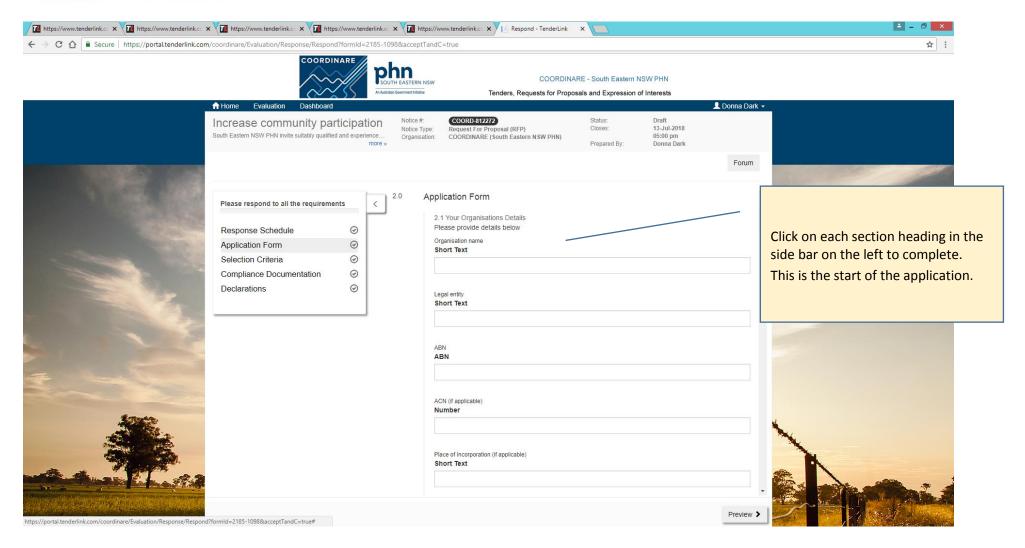

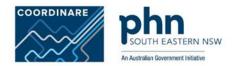

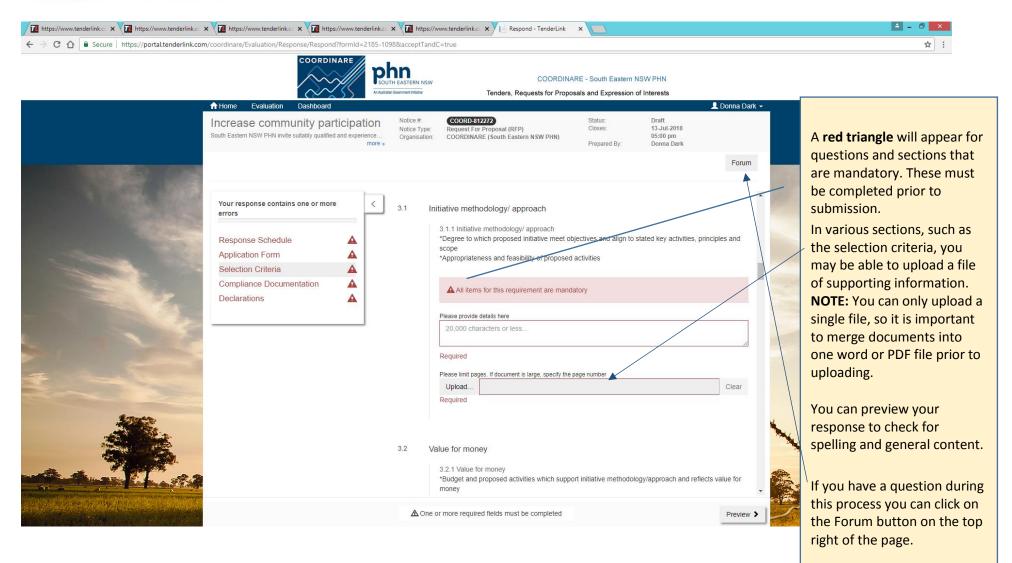

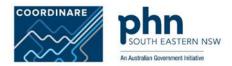

## 4.6. Posting questions on the forum.

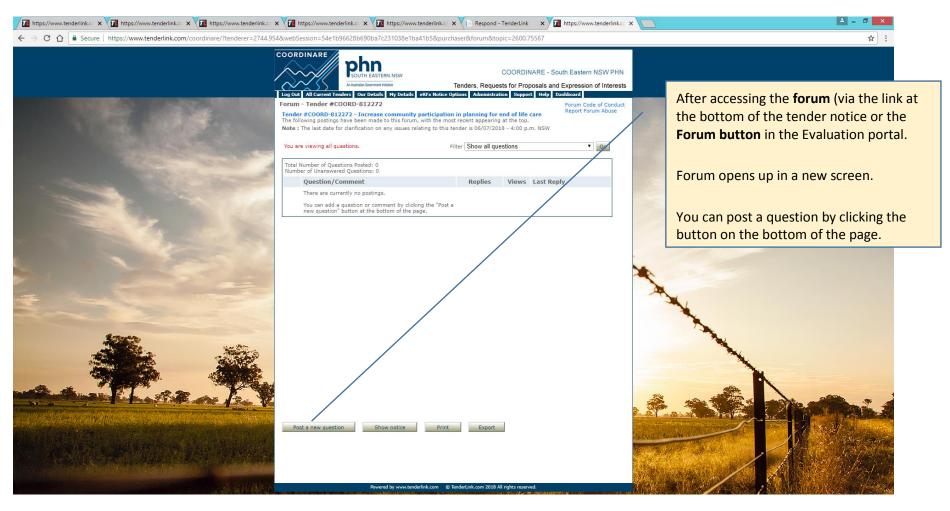

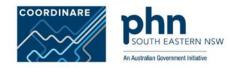

## 5. Frequently Asked Questions

## 5.1. How do I update a tender submission?

Tender submissions may be updated at any stage, **before the closing date and time of the electronic tenders box** (ETB). Once the ETB is closed, submissions can no longer be updated.

Updating a tender submission follows the same steps as the initial submission process. The TenderLink system will know that existing files have already been submitted, and will simply update/overwrite the existing files.

In the **Dashboard** window, under the **tender submissions** heading, click on **View Tenders Responded To**. Choose the ERFx notice you wish to update and click on the **Update Submission** button—you will be taken through the four-step wizard (responding to an ERFx notice). Add the new files in Step 4 (now called Update Submission).

If the same file name is used for the update as the existing one in the ETB, then the old file will be overwritten.

#### 5.2. Can I withdraw/remove a submission?

Yes, you can withdraw a submission to a tender (ERFx notice). Click on View **Tenders Responded To** under the tender submissions heading in the **Dashboard** window, and select the submission you wish to withdraw. Then click on the **Remove Submission** button at the bottom of the window.

In the **Withdraw Submission** window check that the ERFx notice number is correct and enter a reason for withdrawing your submission (optional). Click on the **Remove My Submission** button—this will remove your submission and all files completely.

If there are any problems or difficulty doing this, please contact the TenderLink support team on 1800 233 533 or <a href="mailto:support@tenderlink.com">support@tenderlink.com</a>.

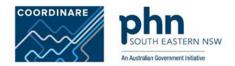

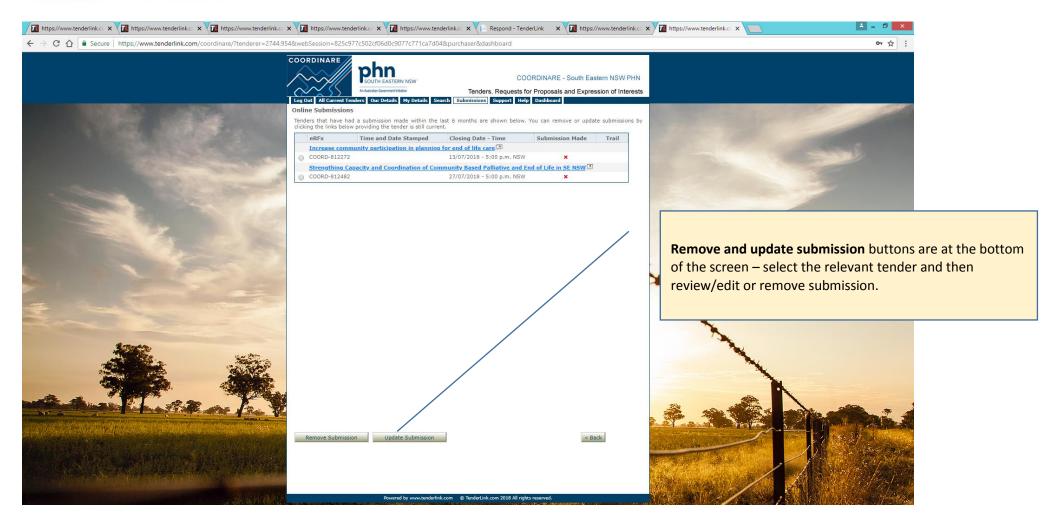

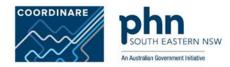

## 5.3. Unsubscribing from a COORDINARE TenderLink forum

If COORDINARE have indicated that there is a forum in place for the Tender (ERFx notice), then all suppliers who have downloaded documentation will automatically be included in the forum process.

Once COORDINARE replies to a forum question, all suppliers will be notified via email that a new question/answer has been posted to the forum. If you do not wish to receive these emails simply click the **unsubscribe link** at the bottom of the forum notification email, just below the **Check Forum** button.

#### 5.4. Unsubscribing to tender email updates from COORDINARE TenderLink

On the emails you have received from COORDINARE TenderLink, right at the bottom is an **unsubscribe link**. You can unsubscribe from further notifications of the tender you if have downloaded documents, or engaged with the tender via the forum.

#### 5.5. Deleting a COORDINARE TenderLink service provider account

For a service provider to delete their account on the COORDINARE SE NSW PHN portal, you will need to contact TenderLink support in order for them to make it completely inactive. COORDINARE is not able to delete your account.

If there are any problems or difficulty doing this, please contact the TenderLink support team on 1800 233 533 or <a href="mailto:support@tenderlink.com">support@tenderlink.com</a>.